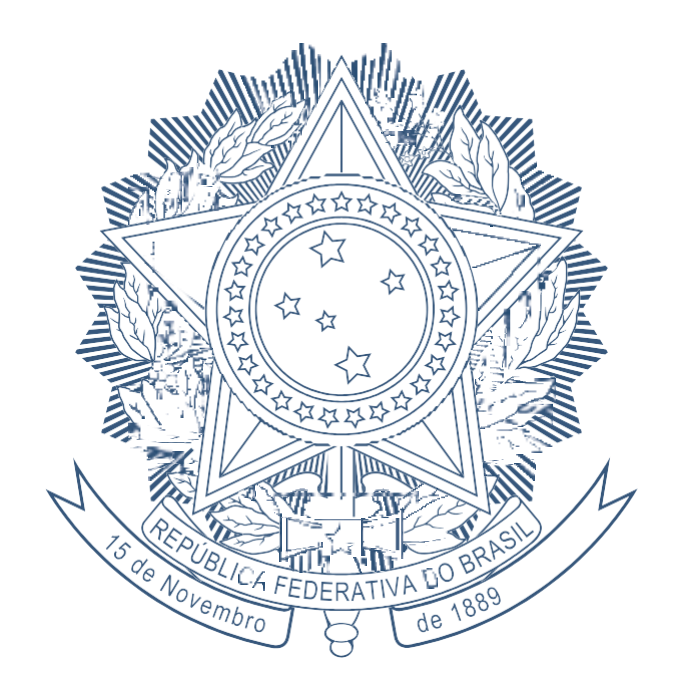

# SENADO FEDERAL

# **MANUAL DE ADMISSÃO PARA CARGO EM COMISSÃO**

#### **Informações gerais:**

Os indicados para ocupar cargo em comissão no Senado Federal devem obedecer aos requisitos legais previstos na Lei nº 8.112, de 1990, bem como não se enquadrarem nas situações descritas na Resolução do Senado Federal nº 35, de 2013. Assim, os pedidos de nomeação devem estar acompanhados dos documentos exigidos pelo Ato do Primeiro Secretário nº 6, de 2018.

Após a criação do processo de nomeação no Sistema de Gestão de Cargos Comissionados (GCC), onde obrigatoriamente a unidade solicitante deverá informar o e- mail pessoal do indicado à ocupação do cargo em comissão, um e-mail automático será disparado para o endereço cadastrado com orientações de acesso à plataforma eletrônica própria para cadastro de indicados a cargo em comissão (preenchimento de dados pessoais, realização de declarações e *upload* de documentos e certidões).

Para saber como criar um processo de nomeação no GCC acesse o tutorial de nomeação, disponível em [https://intranet.senado.leg.br/pessoas/servidor-comissionado/tutoriais-gcc/](https://intranet.senado.leg.br/pessoas/servidor-comissionado/tutoriais-gcc/file.2018-12-04.9103958516) [file.2018-12-04.9103958516.](https://intranet.senado.leg.br/pessoas/servidor-comissionado/tutoriais-gcc/file.2018-12-04.9103958516)

**ATENÇÃO!** O acesso e preenchimento das telas deverá, obrigatoriamente, ser realizado pelo indicado, uma vez que algumas declarações serão feitas na própria plataforma eletrônica. É essencial que seja o próprio indicado a prestar tais declarações, sob a pena da lei.

O formulário para preenchimento do indicado é composto de quatro abas: Dados Pessoais, Documentos, Declarações e Certidões, que serão descritos e detalhados a seguir.

Ao finalizar o cadastro, os dados serão enviados ao setor competente para análise e conferência. Caso alguma divergência ou inconsistência seja detectada, o indicado receberá um e-mail informando os ajustes necessários para correção e reenvio. Não havendo inconsistência, o indicado deverá aguardar a publicação de sua nomeação.

# **DADOS PESSOAIS**

Na primeira aba, "Dados Pessoais", é necessário preencher todos os campos e anexar comprovante de conta bancária (que pode ser a cópia da frente do cartão ou do contrato com a instituição financeira).

O Senado Federal trabalha com dois bancos para crédito mensal da remuneração. Dessa forma, você deve ter uma conta corrente ou conta salário no Banco do Brasil ou uma conta salário, produto 3700, da Caixa [Econômica](http://consultacadastral.inss.gov.br/Esocial/pages/index.xhtml) Federal. Não são admitidas contas [conjuntas,](http://consultacadastral.inss.gov.br/Esocial/pages/index.xhtml) contas de terceiros ou de empresa (CNPJ). Contas recém-abertas devem ser movimentadas (ativadas) previamente à efetivação do crédito da primeira remuneração.

Entretanto, caso o indicado ainda não possua alguma das opções de contas descritas acima, no e-mail de orientações para o cadastro será informado um link para emissão do Ofício de Solicitação de Abertura de Conta. Basta imprimir e levar até uma agência do Banco do Brasil ou da Caixa Econômica Federal para abertura da nova conta.

A aba de Dados Pessoais solicitará uma série de informações sobre o indicado que, além de necessárias para fins de cadastro no Senado Federal, servirão como subsídio para os documentos obrigatórios exigidos nas demais abas do formulário.

# **DOCUMENTOS PESSOAIS**

<span id="page-3-0"></span>Nesta aba, deverão ser inseridas cópias legíveis dos documentos do indicado elencados abaixo. Não é necessário autenticá-las em cartório.

#### **Documentos:**

[ ] Carteira de identidade, frente e verso, com indicação da unidade federativa na qual o documento foi emitido, constando o número do registro geral e a data de expedição

[ ] Documento de quitação das obrigações militares, quando homem e menor de 46 anos;

[ ] Certidão de Casamento, quando casado;

[] Certidão de Casamento com averbações, quando divorciado;

[] Certidão de Casamento com averbação do óbito, quando viúvo;

[ ] Carteira de habilitação com validade superior a 60 dias para os cargos de motorista;

[ ] Escritura pública de união estável, quando for o caso;

[ ] Comprovante de qualificação cadastral correta junto ao Sistema de Escrituração Digital das Obrigações Fiscais, Previdenciárias e Trabalhistas – eSocial que deverá ser inserida como anexo no campo do PIS/PASEP/NIT. O comprovante pode ser emitido por meio do link <http://consultacadastral.inss.gov.br/Esocial/pages/index.xhtml>

[ ] [Cadastro](#page-3-0) eleitoral: também [serão solicitados](http://consultacadastral.inss.gov.br/Esocial/pages/index.xhtml) dados referentes [ao cadastro eleitoral](#page-3-0) do indicado, porém não é necessário o *upload* de cópia do título. **ATENÇÃO!** Os dados deverão ser preenchidos conforme a Certidão de Quitação Eleitoral, que será apresentada na aba "Certidões".

Para ingresso no Senado Federal, exige-se obrigatoriamente um número de PIS/PASEP/ NIT válido e com qualificação cadastral correta junto ao eSocial. Caso ainda não possua, um NIT pode ser emitido on-line por meio do link https:// cnisnet.inss.gov.br/cnisinternet/faces/pages/perfil.xhtml, selecionando o perfil "Cidadão" na página inicial e, em seguida, selecionando Inscrição>Filiado, e procedendo ao preenchimento dos campos, conforme exigências do INSS. Um PASEP também pode ser criado, presencialmente, em qualquer agência do Banco do Brasil.

> **(61) 3303-4034/3306 - [seatusposse@senado.leg.br](mailto:seatusposse@senado.leg.br) Em caso de dúvidas, entre em contato com o SEPCOM:**

# **DECLARAÇÕES**

Na terceira aba, "Declarações", o indicado deve ler atentamente antes de realizar qualquer marcação, uma vez que as declarações são feitas sob a pena da lei. São quatro declarações:

- [ ] Declaração de Ficha Limpa;
- [ ] Declaração de Vínculos, Rendimentos e Acumulação de Cargos
	- a. Caso tenha participação em gerência ou administração de sociedade privada, personificada ou não personificada ou caso exerça comércio ou caso seja proprietário de firma individual, no ato da posse, deve ser apresentado documento que comprove a alteração dessa situação.
	- b. Se estiver de licença sem vencimentos ou com contrato de trabalho suspenso em órgão ou entidade da administração pública não é possível a nomeação para cargo em comissão no Senado Federal. Para que a nomeação possa ocorrer, você deverá retornar às atividades em seu órgão e ser cedido ao Senado Federal. Neste caso, um novo PMS deverá ser aberto, informando que o indicado será cedido.
	- c. Caso esteja em outro cargo/emprego/função pública, no ato da posse, deve ser apresentado documento que comprove a alteração dessa situação.
	- d. Caso possua outra fonte de renda relativa à acumulação de cargo ou à aposentadoria pública ou privada, preencher os campos conforme a marcação da opção. Caso o vínculo seja com Administração Pública, acessar o link [DECLARAÇÃO DE RENDIMENTOS](https://www25.senado.leg.br/documents/11221/14066/Formul%C3%A1rio+-+Informa%C3%A7%C3%B5es+remunerat%C3%B3rias+para+fins+aplica%C3%A7%C3%A3o+do+teto+cons....pdf/bad30bb5-7f96-4393-aa27-fd9e71d946d5) e entregar esse modelo no RH do órgão ao qual estiver vinculado para preenchimento e assinatura. Ao anexar essa declaração no formulário ela deve estar preenchida e assinada pelo referido órgão de origem.
	- e. Caso exerça atividade em Administração Privada, deverá apresentar seu contracheque e declaração que comprove sua jornada de trabalho.

[ ] Autorização para o TCU acessar os dados de bens e rendas das Declarações de Ajuste Anual do Imposto de Renda de Pessoa Física. Em cumprimento à Instrução Normativa – TCU nº 87/2020 e de acordo com o Parecer nº 520/2021-NPADM/ ADVOSF, contido no processo SIGAD nº 00200.008621/2021-18, o indicado deve autorizar o TCU a ter acesso as suas informações de bens e rendas na base de dados da Receita Federal. Caso não autorize, o indicado não será nomeado.

[ ] Declaração de vínculo de Parentesco

a. Se o indicado possuir vínculo de parentesco em linha reta, colateral ou por afinidade, até o terceiro grau, com senador, servidor efetivo ou comissionado, estagiário ou terceirizado que preste serviços no Senado Federal, deverá informar os dados do(s) parente(s) respectivo(s).

#### **Em caso de dúvidas, entre em contato com o SEPCOM:**

**(61) 3303-4034/3306 - [seatusposse@senado.leg.br](mailto:seatusposse@senado.leg.br)**

# **CERTIDÕES**

Nesta aba, deverão constar as certidões emitidas por órgãos públicos federais. Todas podem ser emitidas a partir da internet nos endereços indicados abaixo:

- [ ] Certidão de quitação eleitoral
	- Acesse o endereço: [http://www.tse.jus.br/eleitor-e-eleicoes/certidoes/certidao-de-quitacao-eleitoral](http://www.tse.jus.br/eleitor/certidoes/certidao-de-quitacao-eleitoral)
		- ➢ Selecione a opção Li os termos e desejo emitir/validar a Certidão de Quitação Eleitoral
		- ➢ Clique em Emissão de certidão
		- ➢ Preencha os campos
		- ➢ Clique em *Emitir certidão*
		- ➢ Imprima a certidão ou salve em formato PDF
		- ➢ Esta certidão tem validade de seis meses
	- Esta certidão também pode ser obtida nos cartórios eleitorais.
- [ ] Certidão criminal da Justiça Eleitoral
	- Acesse o endereço: [http://www.tse.jus.br/eleitor-e-eleicoes/certidoes/certidao-de-crimes-eleitorais](http://www.tse.jus.br/eleitor/certidoes/certidao-de-crimes-eleitorais)
		- ➢ Selecione a opção Li os termos e desejo emitir/validar a Certidão de Crimes Eleitorais
		- ➢ Clique em Emissão de certidão
		- ➢ Preencha os campos
		- ➢ Clique em *Emitir certidão*
		- ➢ Imprima a certidão ou salve em formato PDF
		- ➢ Esta certidão tem validade de seis meses
	- Esta certidão também pode ser obtida nos cartórios eleitorais.
- [ ] Certidão negativa da Justiça Militar
	- Acesse o endereço: <https://www.stm.jus.br/servicos-stm/certidao-negativa/emitir-certidao-negativa>
		- ➢ Na aba *Serviços* selecione a opção a *Certidão Negativa*
		- ➢ Clique em *Emitir Certidão Negativa*
		- ➢ Preencha os campos
		- ➢ Clique em *Emitir*
		- ➢ Imprima a certidão ou salve em formato PDF
		- ➢ Esta certidão tem validade de 90 dias
- [ ] Certidão Negativa de Contas Julgadas Irregulares do Tribunal de Contas da União
	- Acesse o endereço: [https://contasirregulares.tcu.gov.br/ordsext/f?p=105:21:0::NO:3%2C4%](https://contasirregulares.tcu.gov.br/ordsext/f?p=105%3A21%3A0%3A%3ANO%3A3%2C4%2C5%2C21%3AP21_FINS_ELEITORAIS%3AN) [2C5%2C21:P21\\_FINS\\_ELEITORAIS:N](https://contasirregulares.tcu.gov.br/ordsext/f?p=105%3A21%3A0%3A%3ANO%3A3%2C4%2C5%2C21%3AP21_FINS_ELEITORAIS%3AN)
		- ➢ Informe o CPF e clique em *Emitir certidão*
		- ➢ Imprima a certidão ou salve em formato PDF
		- ➢ Esta certidão tem validade de 30 dias
- [ ] Certidão negativa de condenações cíveis por improbidade administrativa do Conselho Nacional de Justiça
	- Acesso o endereço: [http://www.cnj.jus.br/improbidade\\_adm/consultar\\_requerido.php](http://www.cnj.jus.br/improbidade_adm/consultar_requerido.php)
		- ➢ Selecione esfera *Todos(as)*
		- ➢ Selecione tipo de pessoa: Física
		- ➢ Informe o CPF e o nome do indicado
		- ➢ Clique em *Pesquisar*
		- ➢ Se o indicado não tiver processos relacionados, clique em *Gerar Certidão Negativa*
		- ➢ Imprima a certidão ou salve em formato PDF
		- ➢ Esta certidão tem validade de seis meses

#### **Orientações:**

- Todas as certidões são de apresentação obrigatória; inclusive a militar para mulheres;
- As certidões devem estar dentro do prazo de validade na data em que o processo de nomeação estiver sendo analisado;
- Caso não seja possível emitir qualquer certidão pela internet, o indicado deverá entrar em contato com o respectivo órgão.

# **CERTIDÕES - JUSTIÇA FEDERAL**

O indicado deverá também fazer *upload* das certidões da Justiça Federal de 1<sup>a</sup> e 2<sup>a</sup> Instâncias relativas a feitos cíveis e criminais.

A 1ª Instância consiste nas seções (Estados) ou subseções judiciárias (municípios). Já a 2ª Instância consiste nos Tribunais Regionais Federais (TRF) no Brasil e cada um representa uma Região.

**A seguir, veja como obter a certidão, conforme o estado do domicílio atual declarado.**

#### **Estados de AC, AM, AP, BA, DF, GO, MA, MT, PA, PI, RO, RR e TO (TRF da 1a Região)**

- Acesse o endereço: https://sistemas.trf1.jus.br/certidao/#/solicitacao
- Para emitir certidões civis:
	- ➢ Selecione o tipo de certidão: Cível
	- ➢ Selecione o órgão *Subseção Judiciária (...)*, se houver, ou *Seção Judiciária (...)* da localidade do último domicílio para emitir a certidão de 1 a Instância e o órgão *Tribunal*

*Regional Federal da 1ª Região* para emitir a certidão de 2ª Instância.

- ➢ Informe o CPF do indicado e clique em *Emitir*
	- ➢ Imprima as certidões ou salve em formato PDF
- Para emitir certidões criminais:
	- ➢ Selecione o tipo de certidão: Criminal
	- ➢ Selecione o órgão Subseção Judiciária (...), se houver, ou Seção Judiciária (...) da

localidade do último domicílio para emitir a certidão de 1ª Instância e o órgão Tribunal

Regional Federal da 1ª Região para emitir a certidão de 2ª Instância.

- ➢ Informe o CPF do indicado e clique em *Emitir*
- ➢ Imprima a certidão ou salve em formato PDF
- Estas certidões têm validade de 90 dias
- Você deverá criar um PDF com as certidões emitidas cível e criminal para 1ª instância (seção Judiciária) e outro PDF com as certidões cível e criminal para 2ª instância (Tribunal Regional Federal da 1ª Região).

#### **Estados de ES e RJ (TRF da 2a Região)**

- Acesse o endereço: https://certidoes.trf2.jus.br/certidoes/#/principal/solicitar
- Para emitir certidão Cível:
	- ➢ Selecione o tipo de certidão: Certidão Judicial Cível
	- ➢ Informe o nome e o CPF do indicado
	- ➢ Clique emGerarEmitirCertidão
	- ➢ Imprima a certidão ou salve em formato PDF
- Para emitir Certidão Criminal:
	- ➢ Selecione o tipo de certidão: Certidão Judicial Criminal
	- ➢ Informe o nome e o CPF do indicado
	- ➢ Clique em Gerar Emitir Certidão
	- ➢ Imprima a certidão ou salve em formato PDF
- Estas certidões têm validade de 90 dias
- As certidões de 1ª e 2ª instâncias estão unificadas, basta emitir uma certidão cível e outra criminal e juntá-las em um único PDF e fazer o mesmo upload nos campos de 1ª e 2ª instância.

## **Estados de MS e SP (TRF da 3 a [Região\):](http://web.trf3.jus.br/certidao/Certidao/Solicitar)**

- Acesse o endereço: https://web.trf3.jus.br/certidao-regional/CertidaoCivelEleitoralCriminal/SolicitarDadosCertidao
- Para emitir certidões cíveis
	- ➢ Selecione o tipo de certidão: **Cível**
	- ➢ Informe o CPF e o nome do indicado
	- ➢ Selecione a Abrangência da certidão, conforme o domicílio atual: Seção Judiciária de São Paulo ou Seção Judiciária de Mato Grosso do Sul, para emitir a certidão de 1ª Instância e Tribunal Regional Federal da 3ª Região para emitir a certidão de 2ª Instância.
	- ➢ Selecione a opçãoEmitirCertidão
	- ➢ Imprima a certidão ou salve em formato PDF
- Para emitir certidões criminal
	- ➢ Selecione o tipo de certidão: **Criminal**
	- ➢ Informe o CPF e o nome do indicado
	- ➢ Selecione a Abrangência da certidão, conforme o domicílio atual: Seção Judiciária de São Paulo ou Seção Judiciária de Mato Grosso do Sul, para emitir a certidão de 1ª Instância e Tribunal Regional Federal da 3ª Região para emitir a certidão de 2ª Instância.
	- ➢ Selecione a opção Emitir Certidão
	- ➢ [Imprima a certidão ou salve em formato PDF](http://www2.trf4.jus.br/trf4/processos/certidao/index.php)
- Estas certidões têm validade de 90 dias

• Você deverá criar um PDF com as certidões emitidas cível e criminal para 1ª instância (Seção Judiciária) e outro PDF com as certidões cível e criminal para 2ª instância (Tribunal Regional Federal da 3ª Região).

## **Estados de PR, RS e SC (TRF da 4 a Região):**

Acesse o endereço: <http://www2.trf4.jus.br/trf4/processos/certidao/index.php>

- Informe o nome e o CPF do indicado
- Para emitir certidões da 1a Instância:
- Para emitir certidão Cível: Selecione o tipo Certidão Judicial Cível
	- ➢ Clique em Gerar Certidão Negativa
	- ➢ Clique em Visualizar Certidão Gerada
	- ➢ Imprima a certidão ou salve em formato PDF
	- ➢ Esta certidão tem validade de 90 dias
- [Para emitir certidão Criminal: Selecione o tipo Certidão Judicial Criminal](http://www.jfal.jus.br/certidaoInter/emissaoCertidao.aspx)
	- ➢ Clique em Gerar Certidão Negativa
	- ➢ [Clique em Visualizar Certidão Gerada](https://www.jfce.jus.br/jfce/certidaointer/emissaoCertidao.aspx)
	- ➢ [Imprima a certidão ou salve em formato PDF](http://www.jfpe.jus.br/certidaoweb/emissaoCertidao.aspx)
	- ➢ Esta certidão tem validade de 90 dias

• As certidões de 1ª e 2ª instâncias estão unificadas, basta emitir uma certidão cível e outra criminal e juntá-las em um único PDF e fazer o mesmo upload nos campos de 1ª e 2ª instância

### **Estados de AL, CE, PB, PE, RN, SE (TRF da 5 a [Região\):](http://web.trf3.jus.br/certidao/Certidao/Solicitar)**

- Acesse o endereço: https://certidoes.trf5.jus.br/certidoes2022/
- ➢ Clique em emitir certidões
- Selecione o tipo de certidão: **Cível**
	- ➢ Selecione o órgão da certidão, conforme o domicílio atual: Justiça Federal (...), para emitir a certidão de 1ª Instância e Tribunal Regional Federal da 5ª Região para emitir a certidão de 2ª Instância.
	- ➢ Clique em solicitar certidão
	- ➢ Imprima a certidão ou salve em formato PDF
	- ➢ Esta certidão tem validade de 90 dias
- Selecione o tipo de certidão: **Criminal**
	- ➢ Selecione o órgão da certidão, conforme o domicílio atual: Justiça Federal (...), para emitir a certidão de 1ª Instância e Tribunal Regional Federal da 5ª Região para emitir a certidão de 2ª Instância.
	- ➢ Clique em solicitar certidão
	- ➢ Imprima a certidão ou salve em formato PDF
	- ➢ Esta certidão tem validade de 90 dias

• Você deverá criar um PDF com as certidões emitidas cível e criminal para 1ª instância (Justiça Federal...) e outro PDF com as certidões cível e criminal para 2ª instância (Tribunal Regional Federal da 5ª Região).

### **Estado de MG (TRF da 6 a Região):**

- Acesse o endereço: https://sistemas.trf6.jus.br/certidao/#/solicitacao
- Para emitir certidões civis:
	- ➢ Selecione o tipo de certidão: **Cível**
	- ➢ Selecione o órgão, conforme o domicílio atual: Seção Judiciária do Estado de Minas Gerais para emitir a certidão de 1ª Instância e Tribunal Regional Federal da 6ª Região para emitir a certidão de 2ª Instância.
	- ➢ Informe o CPF do indicado e clique em Emitir
	- ➢ Imprima as certidões ou salve em formato PDF
- Para emitir certidões criminais:
	- ➢ Selecione o tipo de certidão: **Criminal**
	- ➢ Selecione o órgão, conforme o domicílio atual: Seção Judiciária do Estado de Minas Gerais para emitir a certidão de 1ª Instância e Tribunal Regional Federal da 6ª Região para emitir a certidão de 2ª Instância.
	- ➢ Informe o CPF do indicado e clique em Emitir
	- ➢ Imprima a certidão ou salve em formato PDF

• Estas certidões têm validade de 90 dias

• Você deverá criar um PDF com as certidões emitidas cível e criminal para 1ª instância (Seção Judiciária) e outro PDF com as certidões cível e criminal para 2ª instância (Tribunal Regional Federal da 6ª Região).

Caso tenha alguma certidão positiva, no campo referente àquela certidão, assinalar no formulário que há certidão detalhada ou de objeto e pé a ser anexada. O campo para upload do documento será liberado. A emissão da certidão detalhada ou de objeto e pé é feita pelo órgão emissor da certidão positiva.

#### **Atenção!**

**Caso não seja possível retirar as certidões pela internet, entrar em contato com o respectivo tribunal para se informar sobre a forma e o local de solicitação e retirada das certidões.**

## **POSSE**

A posse é a investidura no cargo, ocorrendo somente após a publicação do Ato de Nomeação no Boletim Administrativo do Senado Federal e no Diário Oficial da União, momento a partir do qual o indicado tem 30 (trinta) dias para tomar posse.

Após a publicação da nomeação, um novo e-mail será encaminhado ao indicado com orientações para o agendamento de posse, o que poderá ser feito tanto pelo indicado quanto pela unidade solicitante. O nomeado, ou seu procurador, deverá comparecer ao SEATUS apenas para assinatura do Termo de Posse no horário agendado.

Para saber como agendar a posse acesse o tutorial de agendamento de posse, disponível em [https://intranet.senado.leg.br/pessoas/servidor-comissionado/tutoriais-gcc/](https://intranet.senado.leg.br/pessoas/servidor-comissionado/tutoriais-gcc/file.2018-12-04.0357371562) [file.2018-12-04.0357371562.](https://intranet.senado.leg.br/pessoas/servidor-comissionado/tutoriais-gcc/file.2018-12-04.0357371562)

Neste mesmo e-mail, será encaminhado novo link para *upload* da documentação obrigatória de posse, que também poderá ser entregue pessoalmente no dia da posse:

[ ] Laudo médico

[ ] Caso tenha declarado participação em gerência ou administração de sociedade privada, personificada ou não personificada ou caso tenha declarado exercer comércio ou caso tenha declarado ser proprietário de firma individual, documento que comprove a alteração dessa situação;

[ ] Caso tenha declarado exercer outro cargo/emprego/função pública, cópia da portaria de exoneração do órgão;

[ ] Procuração (apenas para posses por procuração).

#### **Posse por procuração:**

Conforme previsão do art. 13, §3°, da Lei n° 8.112/90, a posse poderá se dar mediante procuração específica. O procurador não poderá ser servidor público federal (art. 117, XI, da Lei n° 8.112/90), devendo apresentar documento de identificação pessoal. De acordo com o art. 2º, §5°, do Ato da Diretoria-Geral n° 34, de 2017, o instrumento de procuração deverá apresentar firma reconhecida em cartório. Tal instrumento confere ao(a) procurador(a) exclusivamente a prerrogativa para assinatura do "termo de posse".

# **EXERCÍCIO**

O exercício é o efetivo desempenho das atribuições do cargo público e é a partir dele em que surtirão os efeitos financeiros decorrentes da investidura no cargo. No Senado Federal, o efetivo desempenho tem seu início registrado quando da efetivação de exercício, realizada pela chefia imediata, via Central de Serviços.

**Atenção! A efetivação do exercício na Central de Serviços deve ser feita na data de entrada de exercício, não permitindo a efetivação retroativa de exercício.**

Para saber como realizar o atesto de frequência do início do exercício de novo servidor comissionado acesse o tutorial de efetivação de exercício, disponível em: https://intranet.senado.leg.br/pessoas/servidor-comissionado/tutoriais-gcc/

Vale lembrar que o prazo para o servidor empossado em cargo em comissão entrar em exercício é de quinze dias após a data da posse. Caso não o faça nesse prazo, o servidor será exonerado do cargo.

**Atenção! Nos casos de "exonomeia", o servidor deverá, para fins de manutenção de vínculo com o Senado Federal, tomar posse e entrar em exercício no novo cargo na mesma data da publicação do ato de exoneração/nomeação no Diário Oficial da União.**